## **pCloud Bilderspeicher auf Android / iPhone installieren**

Die App pCloud bietet eine einfache und kostenlose Möglichkeit eines Online Cloud Speichers. Über diese App können alle Bilder, die nicht "direkt" mit dem Ligabetrieb des DC Reisbachs etwas zu tun haben, von allen Mitgliedern hochgeladen / runtergeladen oder einfach nur betrachtet werden.

Hier entsteht quasi ein digitales Fotoarchiv das von allen Mitgliedern gepflegt werden kann. Es verschwinden keine Bilder von Veranstaltungen bzw. Aktivitäten des DC Reisbachs mehr, auf alten Smartphones oder Rechnern.

Auch hinsichtlich des begrenzten Speicherplatzes unserer Homepage, werden in Zukunft die meisten Fotos hier und nicht auf der Homepage veröffentlicht.

Die pCloud ist nur für Mitglieder des DC Reisbach 2000 e.V. ´s nutzbar. Geschützt durch Zugangsdaten / Passwort

Diese bebilderte Anleitung ist für Android und iPhone gültig. Die Einrichtung ist bei beiden Geräten gleich.

Achtung : Da wir hier die kostenlose Version der App benutzen ist jeder Nutzer gleichberechtigt. Sprich es kann jeder Fotos hinzufügen aber auch löschen. Bitte vom löschen absehen

## **Voraussetzungen :**

- Android / Apple Smartphone
- Download der pCloud App aus App Store / Google Play Store (Link auf der Homepage unter "Multimedia" -> pCloud
- Zugangsdaten für die App. Diese sind per Whatsapp beim Homepagebetreiber erhältlich.

## **Vorgehensweise :**

Ihr benötigt nur Euer Smartphone. Wenn ihr Bilder vom PC hochladen wollt, ladet euch von der pCloud Homepage [\(https://www.pcloud.com/de\)](https://www.pcloud.com/de) das Windows / Mac Programm runter. Die Anmeldung funktioniert genau wie in dieser Anleitung.

1.) Öffnet die pCloud App. Es wird folgender Bildschirm angezeigt :

Vorschau und Freigabe von Dateien mit voller Sicherheit

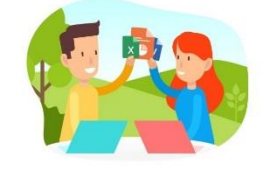

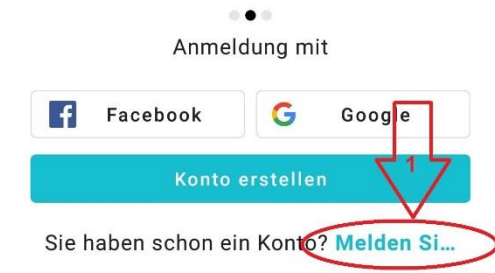

2.) Es macht sich folgendes Fenster auf, in dem Ihr die Zugangsdaten eingeben müsst

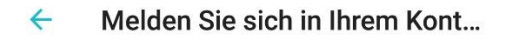

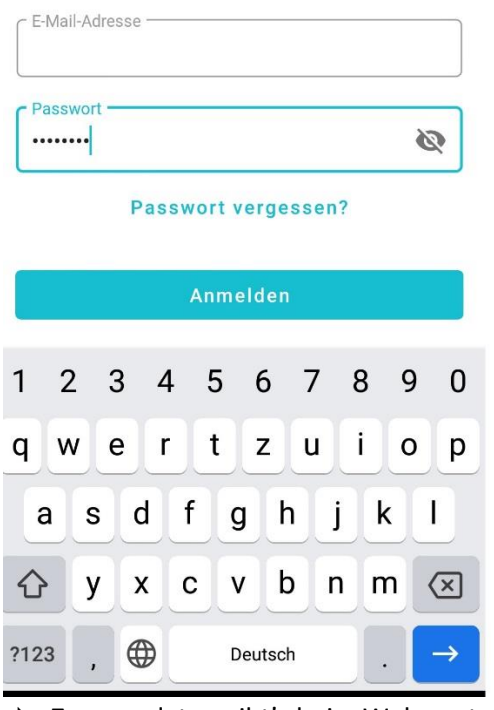

 $\Rightarrow$  Zugangsdaten gibt's beim Webmaster

3.) ACHTUNG : Es macht sich folgendes Fenster auf. Hier *unbedingt* auf "Überspringen" klicken !

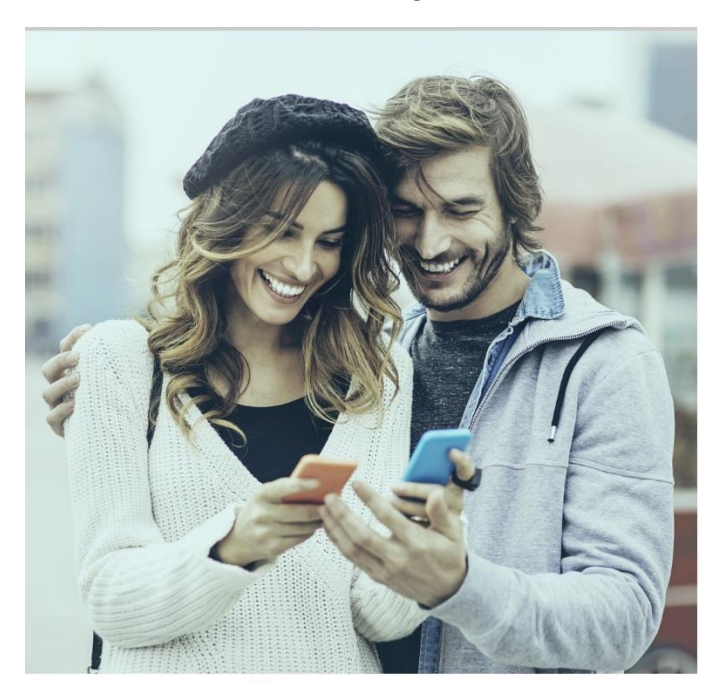

Nutzen Sie Automatisches Hochladen, um Ihre Fotos und Videos in die Cloud zu sichern.

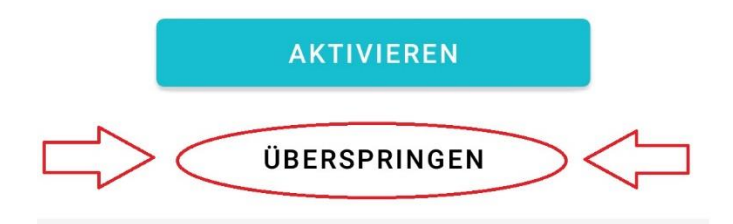

4.) Fertig ! Einrichten abgeschlossen. Die App sollte jetzt so bzw. so ähnlich aussehen. Nachfolgend noch ein paar Erklärungen zum Hochladen / Ansehen .

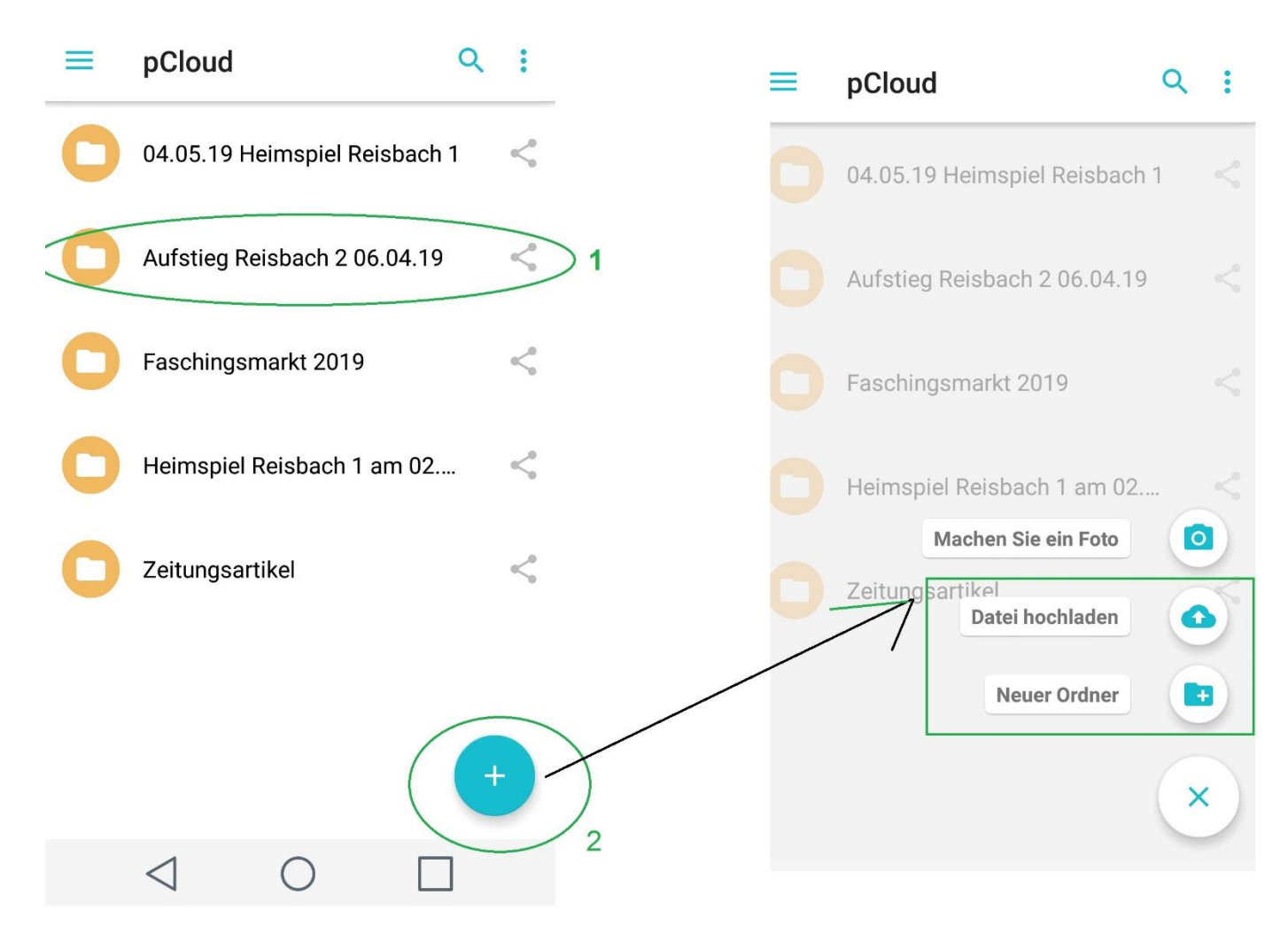

- 1) Ein Klick auf einen der schon bestehenden Ordner öffnet diesen und bringt die zugehörigen Bilder zur Anzeige. Wenn Ihr ein Bild runterladen wollt, einfach draufklicken und "Speichern am Gerät" / "Download" wählen.
- 2) Wenn Ihr einen neuen Ordner erstellen wollt zu einem Thema und / oder Bilder hochladen wollt, klickt auf das "Plus" – Zeichen. Es öffnet sich dann das Untermenü wo Ihr zwischen Ordner erstellen oder Bild hochladen entscheiden könnt. Wenn Ihr ein Bild hochladet, werdet Ihr nochmals gefragt in welchen (schon bestehenden bzw. davor erstellten) Ordner ihr dies machen wollt.
	- $\Rightarrow$  Je nach Gerät ist evtl. auch in Eurer Galerie / Bilderanzeige ein neuer Menüpunkt der "hochladen / upload in pCloud" heißen kann. Hier könnt ihr dann noch komfortabler Bilder hochladen. Auch hier werdet Ihr vor / beim upload noch gefragt in welchen Ordner die Bilder landen sollen.